# How to Use

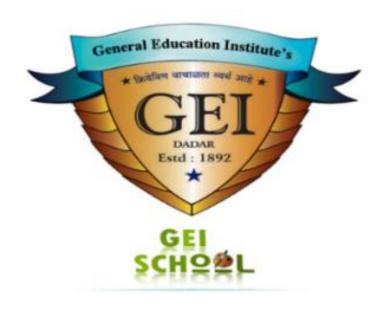

# Android Mobile APP

Developed For

Chhabildas Pre-Primary and Primary English Medium School (CBSE Pattern)

1-3/5, Kshatriya Niwas, Sitaladevi Temple Road, Mahim, Mumbai - 400016.

Tel.: 2444 1616 / 3636 / 4040 / 0864 • Fax 91 - 22 - 2445 1860 Email: <u>pccenter@vsnl.com</u> • Visit us: <u>www.pccenterindia.com</u>

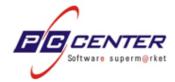

# **Table of Contents**

| 1. | Getting Started With GEI School Application | 3  |
|----|---------------------------------------------|----|
|    | Install Application                         |    |
|    | Splash Screen                               |    |
|    | Login Screen                                |    |
|    | Home Screen                                 |    |
|    | Notice Board                                |    |
|    | Tracking System                             |    |
|    | Contact Us                                  |    |
|    | Fyit From App                               | 11 |

1-3/5, Kshatriya Niwas, Sitaladevi Temple Road, Mahim, Mumbai - 400016.

Tel.: 2444 1616 / 3636 / 4040 / 0864 • Fax 91 - 22 - 2445 1860 Email: <u>pccenter@vsnl.com</u> • Visit us: <u>www.pccenterindia.com</u>

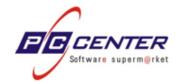

#### 1. GETTING STARTED WITH GEI SCHOOL APPLICATION

#### 1.1. INSTALL APPLICATION

Steps that have to be followed for installing this application are as follows:

- 1. As a first step, you will have to make Data (Internet) option 'ON' on your <u>Android Mobile</u> Phone.
- 2. Then start **Play Store** from your Mobile Phone and search for "**GEI School"** APP.

<u>OR</u>

Using Browser of your Mobile Phone, please visit below URL:

https://play.google.com/store/apps/details?id=com.pcc.chhabildas

It will display the following screen:

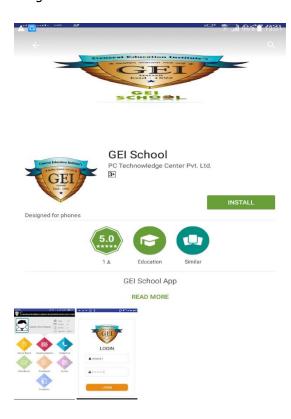

Figure 1: "GEI School" APP in Play Store

3. Select **Install** button for installing the application. After that user has to accept the necessary permissions by selecting on Accept button, as shown in following screen:

| How to Use "GEI School" Mobile APP |  |            |
|------------------------------------|--|------------|
| Ref:                               |  | Page: 3/11 |

1-3/5, Kshatriya Niwas, Sitaladevi Temple Road, Mahim, Mumbai - 400016.

Tel.: 2444 1616 / 3636 / 4040 / 0864 • Fax 91 - 22 - 2445 1860 Email: <u>pccenter@vsnl.com</u> • Visit us: <u>www.pccenterindia.com</u>

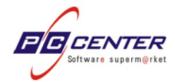

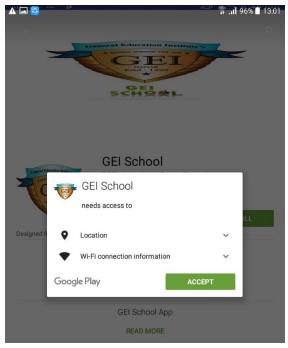

Figure 2:Accept Permission for installation

4. After accepting permissions, the application starts downloading/installing as shown in following screen:

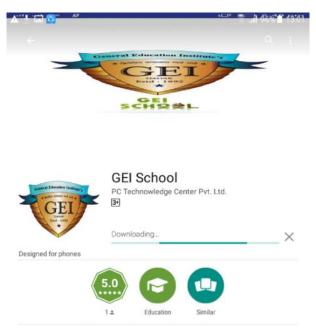

Figure 3: Downloading/Installing GEI School APP

| How to Use "GEI School" Mobile APP |  |            |
|------------------------------------|--|------------|
| Ref:                               |  | Page: 4/11 |

1-3/5, Kshatriya Niwas, Sitaladevi Temple Road, Mahim, Mumbai - 400016.

Tel.: 2444 1616 / 3636 / 4040 / 0864 • Fax 91 - 22 - 2445 1860 Email: <u>pccenter@vsnl.com</u> • Visit us: <u>www.pccenterindia.com</u>

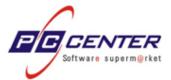

5. After successfully downloading/installing, user can find the **GEI School** APP icon on their mobile screen.

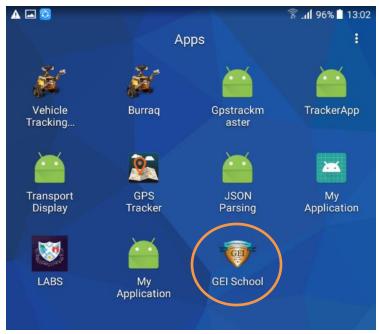

Figure 4: GEI School App Icon

13:02 € all 96%

#### 1.2. SPLASH SCREEN

Select the **GEI School Icon** to start the application. The splash screen (starting screen) will appear:

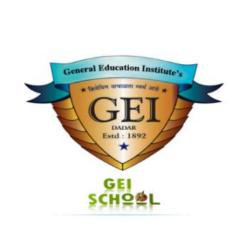

Figure 5: GEI School Splash Screen

| How to Use "GEI School" Mobile APP |  |            |
|------------------------------------|--|------------|
| Ref:                               |  | Page: 5/11 |

1-3/5, Kshatriya Niwas, Sitaladevi Temple Road, Mahim, Mumbai - 400016. Tel.: 2444 1616 / 3636 / 4040 / 0864 • Fax 91 - 22 - 2445 1860

Email: pccenter@vsnl.com • Visit us: www.pccenterindia.com

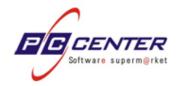

#### 1.3. LOGIN SCREEN

1. After splash screen, the Login screen will appear as shown below:

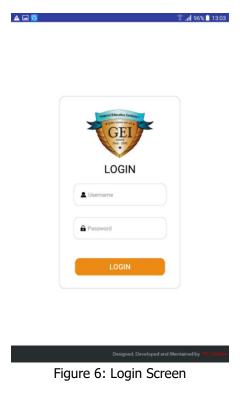

2. Enter the "Username" and "Password" provided to you by the school and select "Login" button.

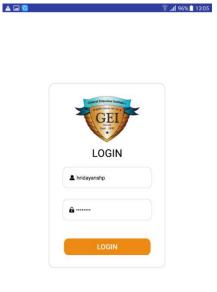

Figure 7: Login Screen with Credentials

| How to Use "GEI School" Mobile APP |  |            |
|------------------------------------|--|------------|
| Ref:                               |  | Page: 6/11 |

1-3/5, Kshatriya Niwas, Sitaladevi Temple Road, Mahim, Mumbai - 400016.

Tel.: 2444 1616 / 3636 / 4040 / 0864 • Fax 91 - 22 - 2445 1860 Email: pccenter@vsnl.com • Visit us: www.pccenterindia.com

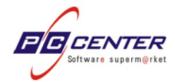

- 3. At this stage, the application will verify your "Username" and "Password"
  - a) If the Username or Password is found to be incorrect, then APP will display an error alert as "Please Check Userid and Password". Please see below screen:

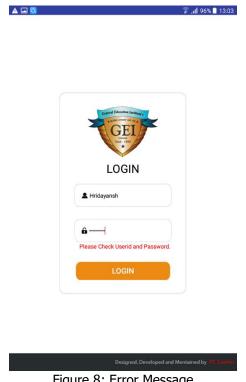

Figure 8: Error Message

- b) If the Username or Password is found to be correct, then the application will navigate you to the next screen.
- 4. On the next screen, user will have to set the APP permissions for the first-time only, as shown in below screen:

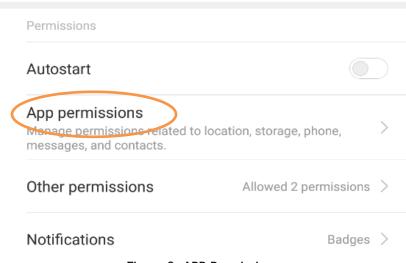

Figure 9: APP Permissions

| How to Use "GEI School" Mobile APP |  |            |
|------------------------------------|--|------------|
| Ref:                               |  | Page: 7/11 |

1-3/5, Kshatriya Niwas, Sitaladevi Temple Road, Mahim, Mumbai - 400016.

Tel.: 2444 1616 / 3636 / 4040 / 0864 • Fax 91 - 22 - 2445 1860 Email: pccenter@vsnl.com • Visit us: www.pccenterindia.com

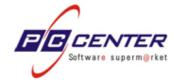

5. Select **APP Permissions** and set the Location tab On.

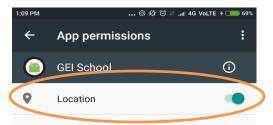

Figure 10: Set Location Permission

#### 1.4. HOME SCREEN

- 1. After setting necessary permissions, application will navigate the user to Home Screen (Dashboard).
- 2. This Dashboard will display Students Photograph along with his Class, Section, Roll No. & Batch No.
- 3. Dashboard will provide user with the options like Notice Board, Tracking System (School Bus Tracking), Contact Us.

**Note:** At present only, these options are available. Other options will be made available soon and we will notify you about this as and when it happens.

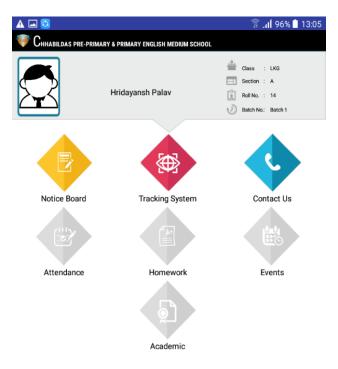

Figure 11: Home/Dashboard Screen

| How to Use "GEI School" Mobile APP |  |            |
|------------------------------------|--|------------|
| Ref:                               |  | Page: 8/11 |

1-3/5, Kshatriya Niwas, Sitaladevi Temple Road, Mahim, Mumbai - 400016.

Tel.: 2444 1616 / 3636 / 4040 / 0864 • Fax 91 - 22 - 2445 1860 Email: pccenter@vsnl.com • Visit us: www.pccenterindia.com

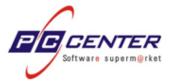

4. Also if more than one students are found for Logged user, then option to select the appropriate student will be provided as displayed in below screen:

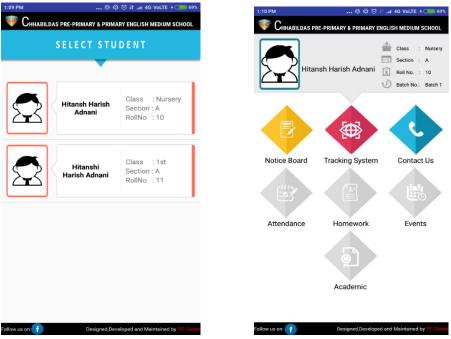

Figure 12: More than one Student Information

#### 1.5. NOTICE BOARD

Select Notice Board icon to see School notices as shown in following screen:

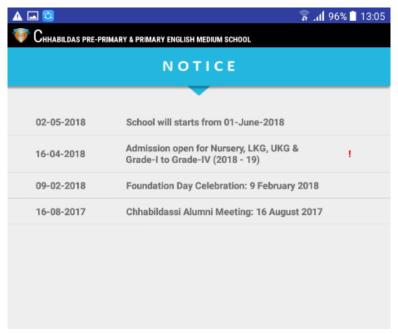

Figure 13: Notice Board

| How to Use "GEI School" Mobile APP |  |            |
|------------------------------------|--|------------|
| Ref:                               |  | Page: 9/11 |

1-3/5, Kshatriya Niwas, Sitaladevi Temple Road, Mahim, Mumbai - 400016.

Tel.: 2444 1616 / 3636 / 4040 / 0864 • Fax 91 - 22 - 2445 1860 Email: pccenter@vsnl.com • Visit us: www.pccenterindia.com

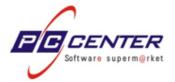

Notices will be displayed in descending order of the date of notice. In the third column it will display priority of the message and in the last column it will display attachments (if any).

#### 1.6.TRACKING SYSTEM

Tracking System is used to keep the track of School Bus (Van) in which the Student is travelling.

- 1. If the parent has opted for Transportation Service of the school for their child, then only this option will be available.
- 2. Select **Tracking System** icon to see the moment of the School Bus (Van).
- 3. When selected it will first display School Bus Details along with the name of Bus Driver and Name of Bus Attendant as shown in following screen.

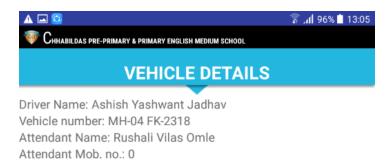

TRACK VAN

Figure 14: School Bas(Van) Details

4. Select Track Van Button to see the School Bus (Van) moment.

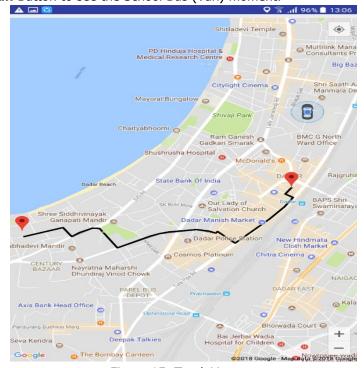

Figure 15: Track Van

#### How to Use "GEI School" Mobile APP

| Ref: Page: 10/11 |
|------------------|
|------------------|

1-3/5, Kshatriya Niwas, Sitaladevi Temple Road, Mahim, Mumbai - 400016.

Tel.: 2444 1616 / 3636 / 4040 / 0864 • Fax 91 - 22 - 2445 1860 Email: pccenter@vsnl.com • Visit us: www.pccenterindia.com

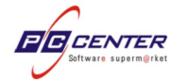

#### 1.7.CONTACT US

1. Select **Contact Us** icon to display the contact details of the school as shown below:

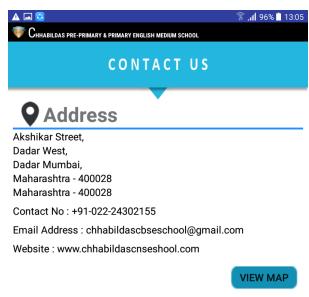

Figure 16: Contact Us

Select VIEW MAP button to display the geolocation of the school along with the route from the source place to the school on the map.

#### 1.8. EXIT FROM APP

If user wants exit from the application, Press **Back** button of the mobile and then select **Yes** to exit as shown in following screen.

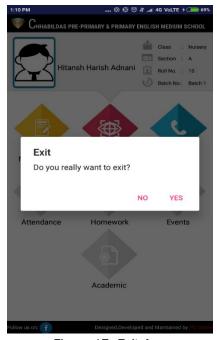

Figure 17: Exit App

#### How to Use "GEI School" Mobile APP

| Ref: |  | Page: 11/11 |
|------|--|-------------|
|------|--|-------------|